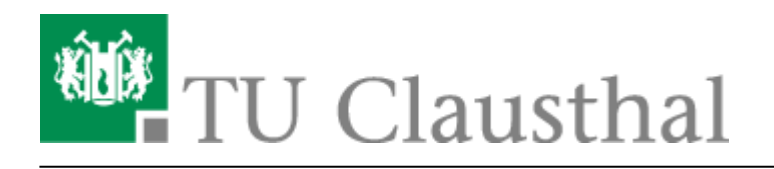

## **Using eduroam on Windows devices**

## [deutsche version](https://doku.tu-clausthal.de/doku.php?id=netzwerk_und_internet:campus-wlan_wituc_eduroam:windows)

This manual shows the connection to the TU Clausthal WiFi (eduroam) with Windows 10.

## **1. Requirements**

You have to accept the WiFi Conditions once to use the WiFi.

WiFi Conditions: <https://service.rz.tu-clausthal.de/apps/radius/policy>.

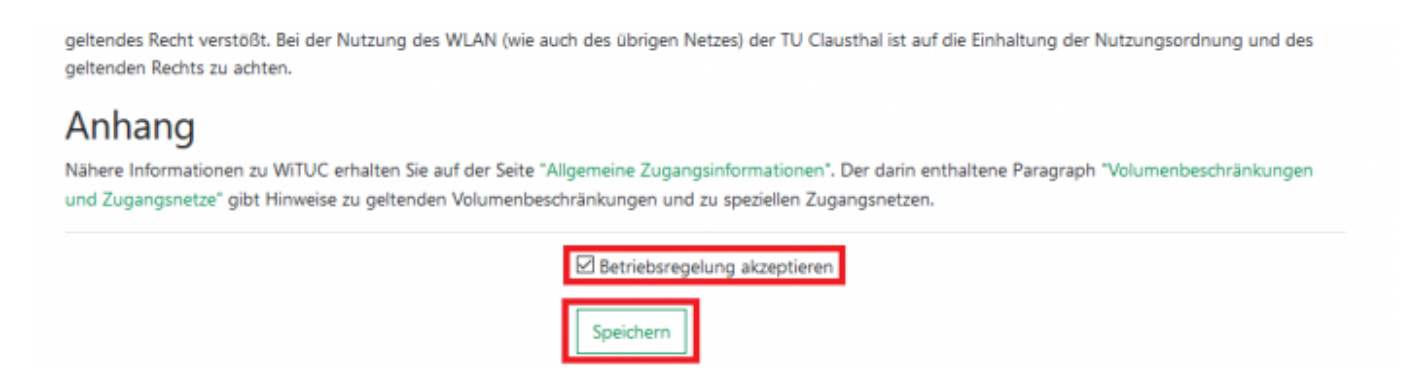

## **2. Configuration of the TU-Clausthal-WiFi**

**1.**) Please download the [configuration package](https://doku.tu-clausthal.de/lib/exe/fetch.php?media=netzwerk_und_internet:campus-wlan_wituc_eduroam:windows:eduroam.zip) and save it to an folder of your choice (for example Desktop).

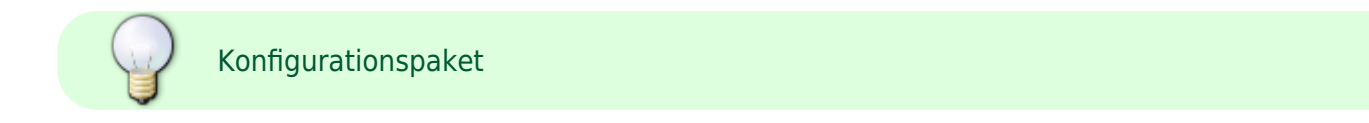

**2.**) Click the right mouse button on the downloaded **eduroam.zip** and **Extract all files**.

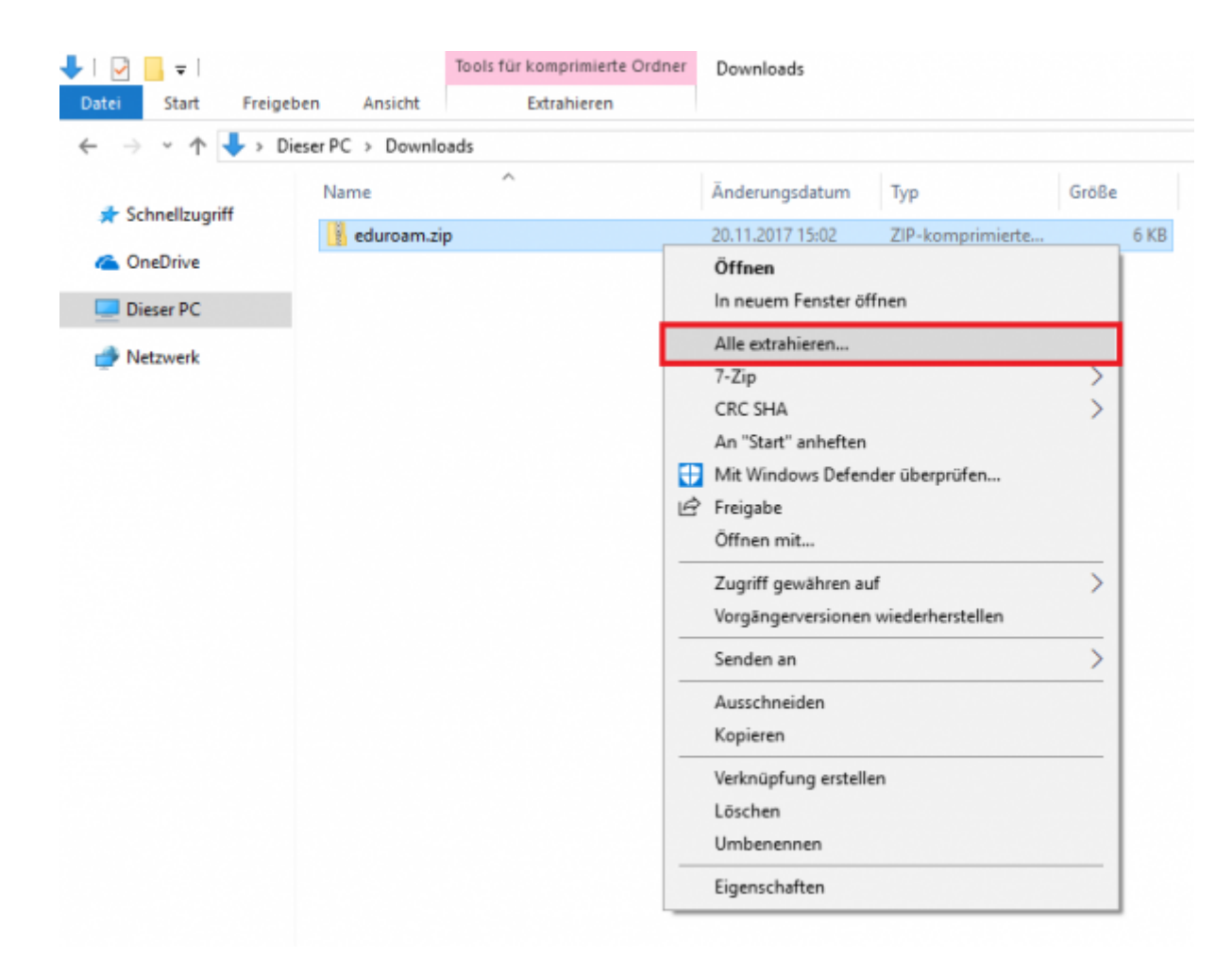

**3.**) The following window will be opened. Click on **Extract**.

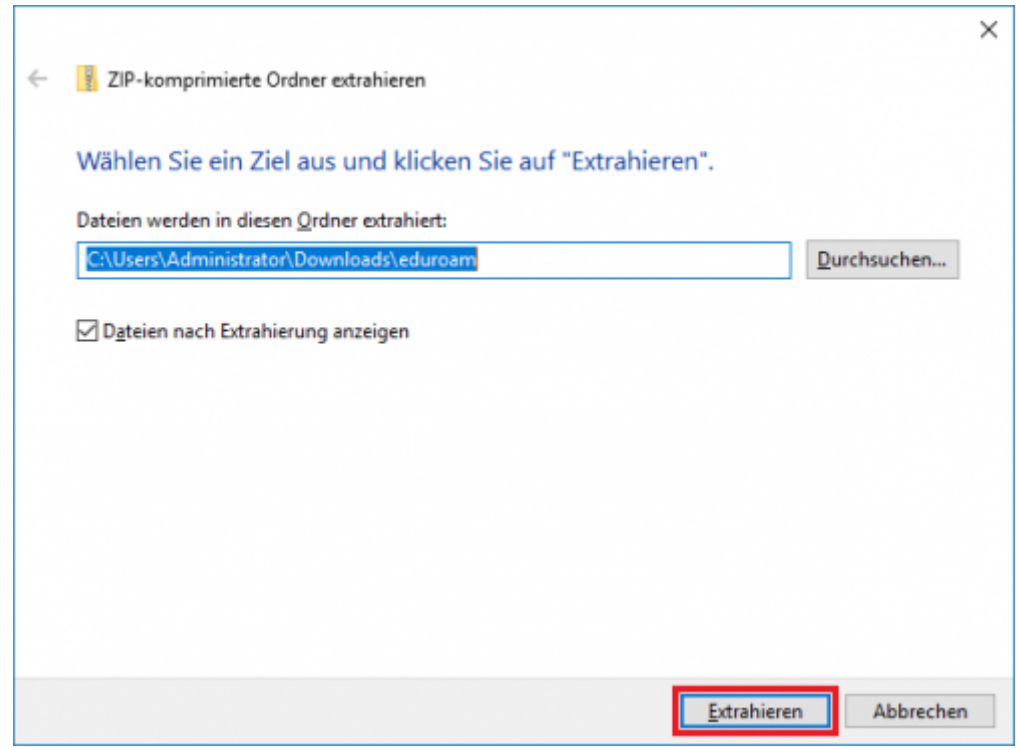

https://doku.tu-clausthal.de/doku.php?id=netzwerk\_und\_internet:en\_wi-fi\_eduroam:using\_eduroam\_on\_windows\_devices Dieses Dokument stammt aus der Dokuwiki-Instanz mit dem Titel [RZ-Dokumentationen,](https://doku.tu-clausthal.de/) die vom [Rechenzentrum der](https://www.rz.tu-clausthal.de/) [Technischen Universität Clausthal](https://www.rz.tu-clausthal.de/) bereitgestellt wird.

**4.**) A folder with the needed files should be opened. Rightclick on **install-eduroam.cmd** and choose **Run as Administrator**.

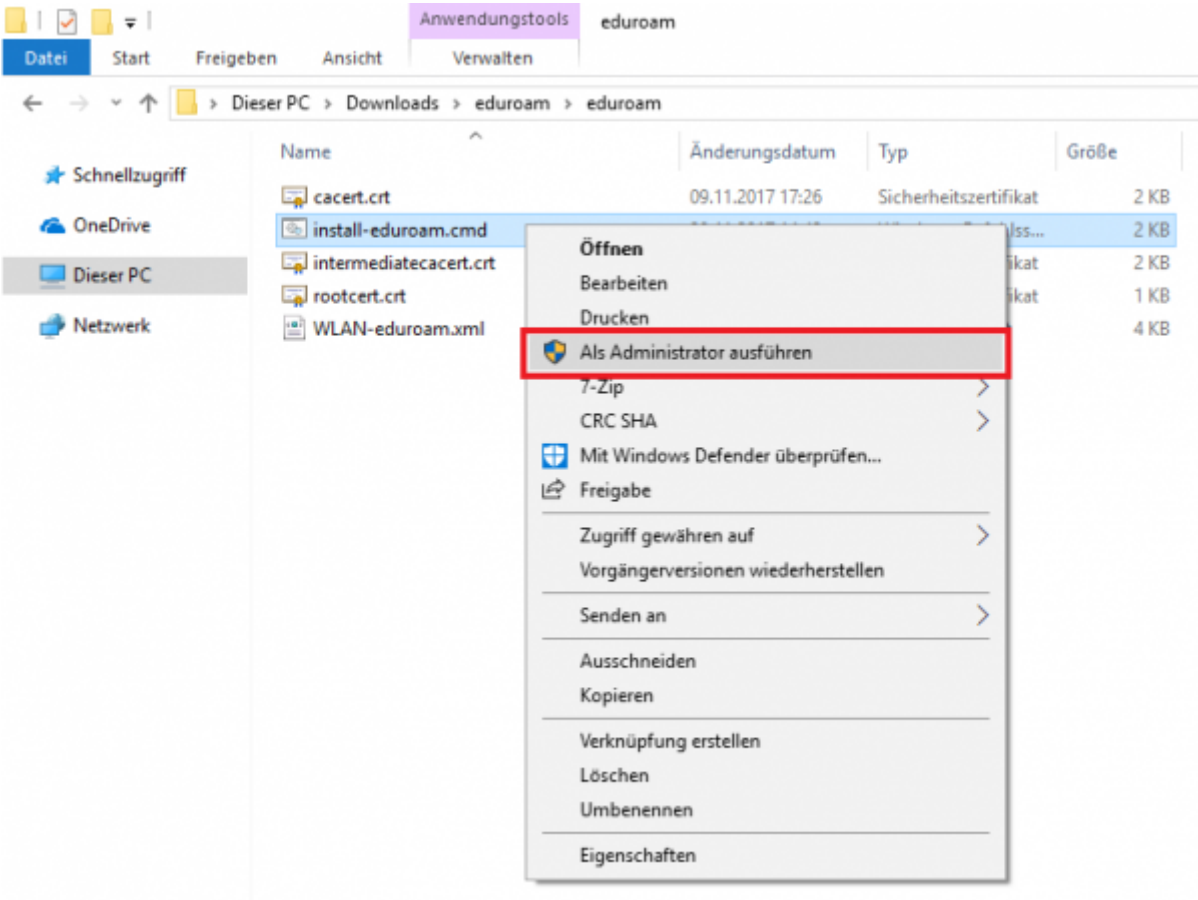

**5.**) Confirm the start of the installation by pressing **Yes**.

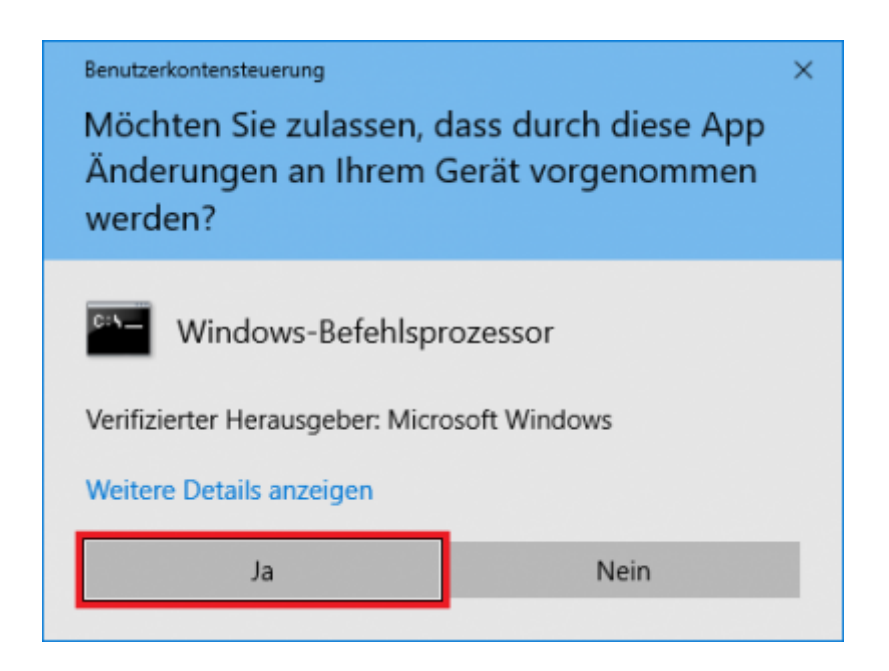

**6.**) As soon as the installation is finished, you can login. To do this, click on the WiFi-Icon (1.) at the bottom right. All possible WiFi connections should show up. Now click on eduroam and then on Connect(2.).

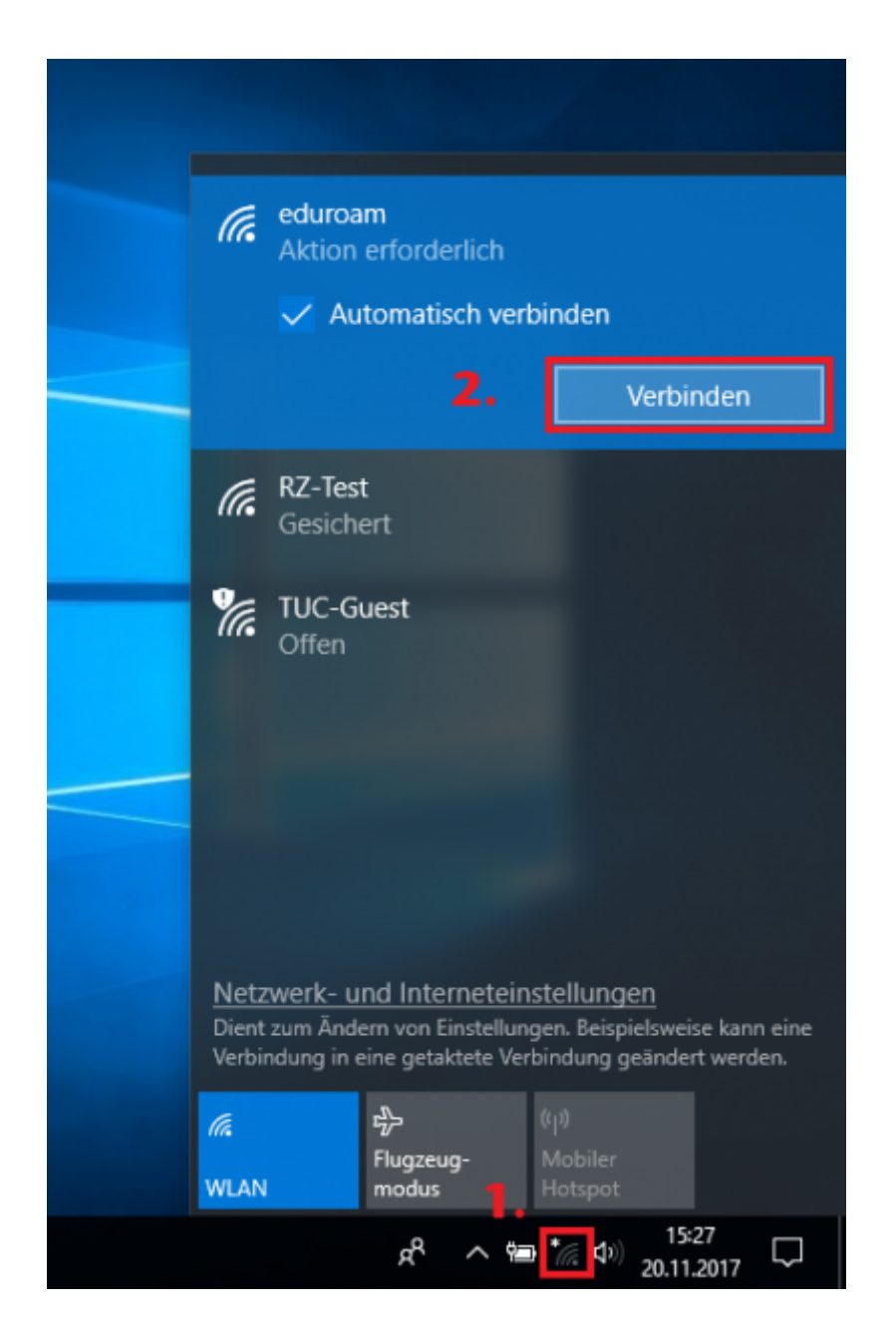

**7.**) Please type in your **RZ-UserID** and right behind this add @tu-clausthal.de like this: "<TUC-User>@tu-clausthal.de". The password is your usual individual one.

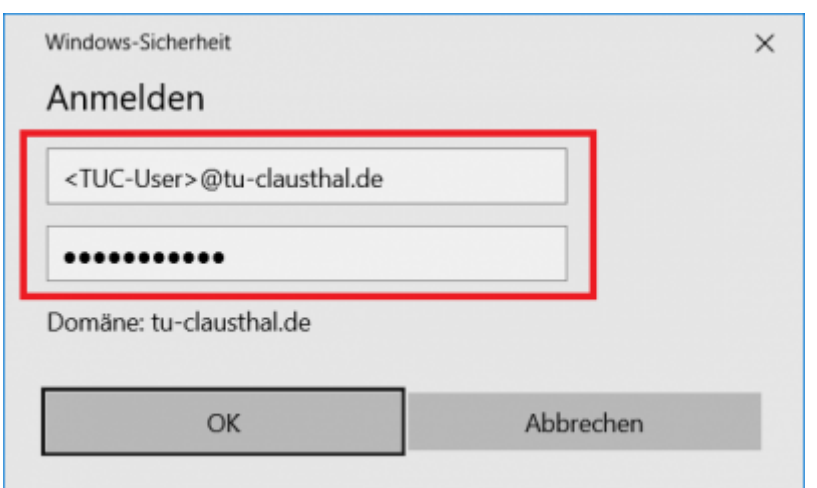

**8.**) If everything succeeded, below eduroam it should say you **Connected**.

[LAN](https://doku.tu-clausthal.de/doku.php?id=tag:lan&do=showtag&tag=LAN), [Windows,](https://doku.tu-clausthal.de/doku.php?id=tag:windows&do=showtag&tag=Windows) [\[studierende\]](https://doku.tu-clausthal.de/doku.php?id=tag:studierende&do=showtag&tag=%5Bstudierende%5D), [\[mitarbeitende\]](https://doku.tu-clausthal.de/doku.php?id=tag:mitarbeitende&do=showtag&tag=%5Bmitarbeitende%5D), [\[doku en\]](https://doku.tu-clausthal.de/doku.php?id=tag:doku_en&do=showtag&tag=%5Bdoku_en%5D)

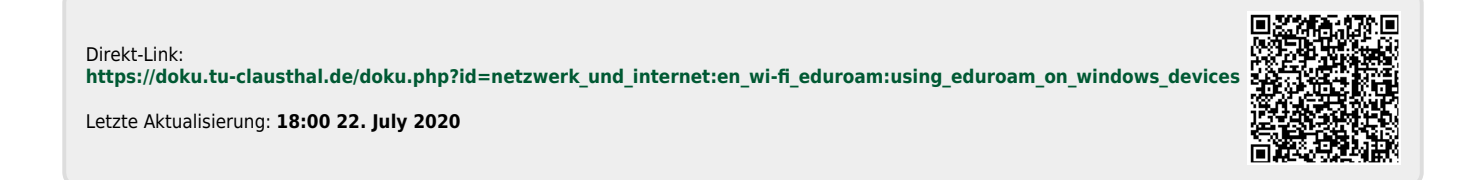